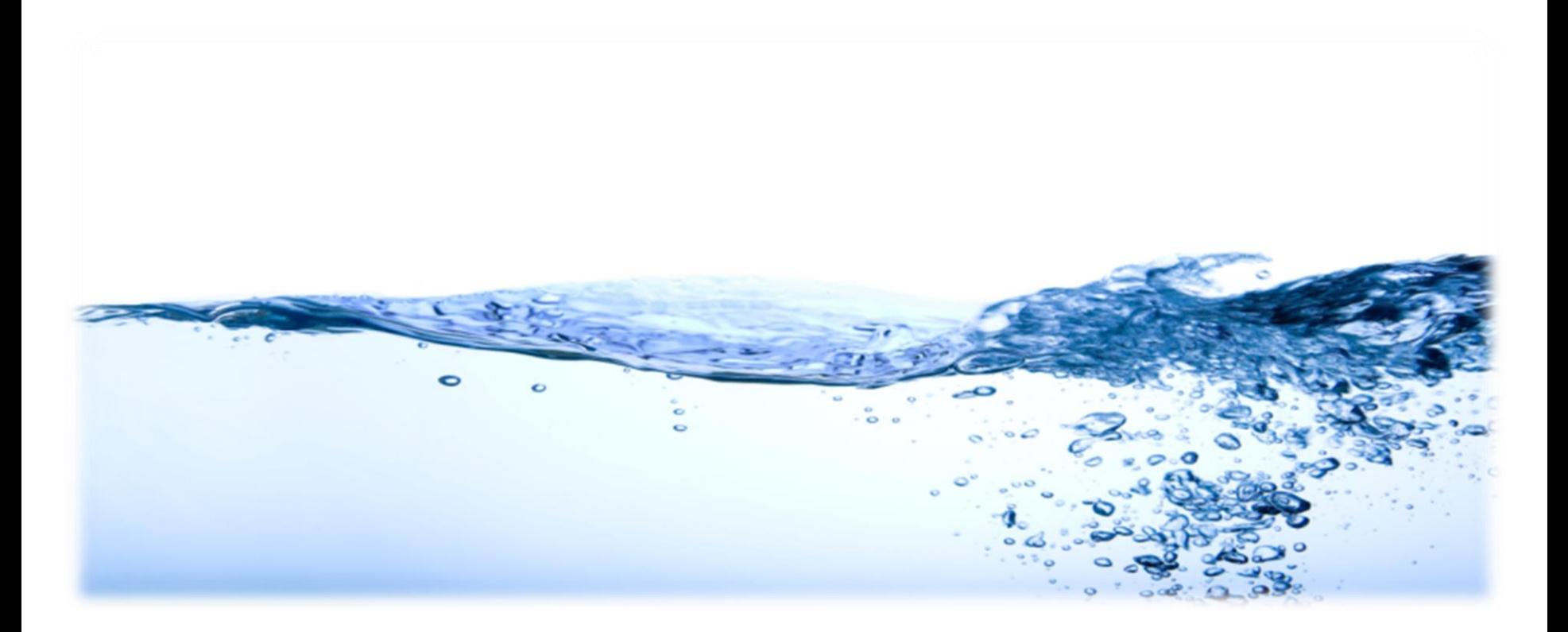

#### JetCalc Update 2.7.0

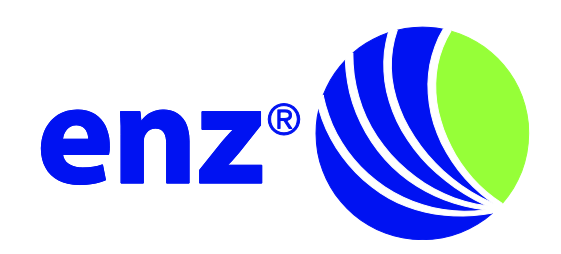

# Was ist neu

• Produktdatenbank wurde erweitert

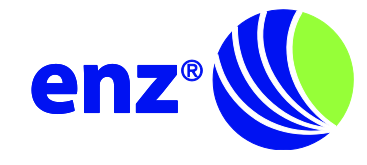

Voraussetzungen für erfolgreiches Update

- Update kann nur von Benutzern mit Administratorenrecht durchgeführt werden (wie bei Erstinstallation)
- Es braucht eine Internetverbindung

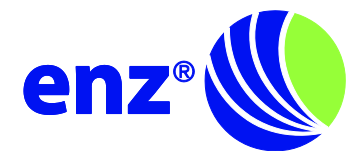

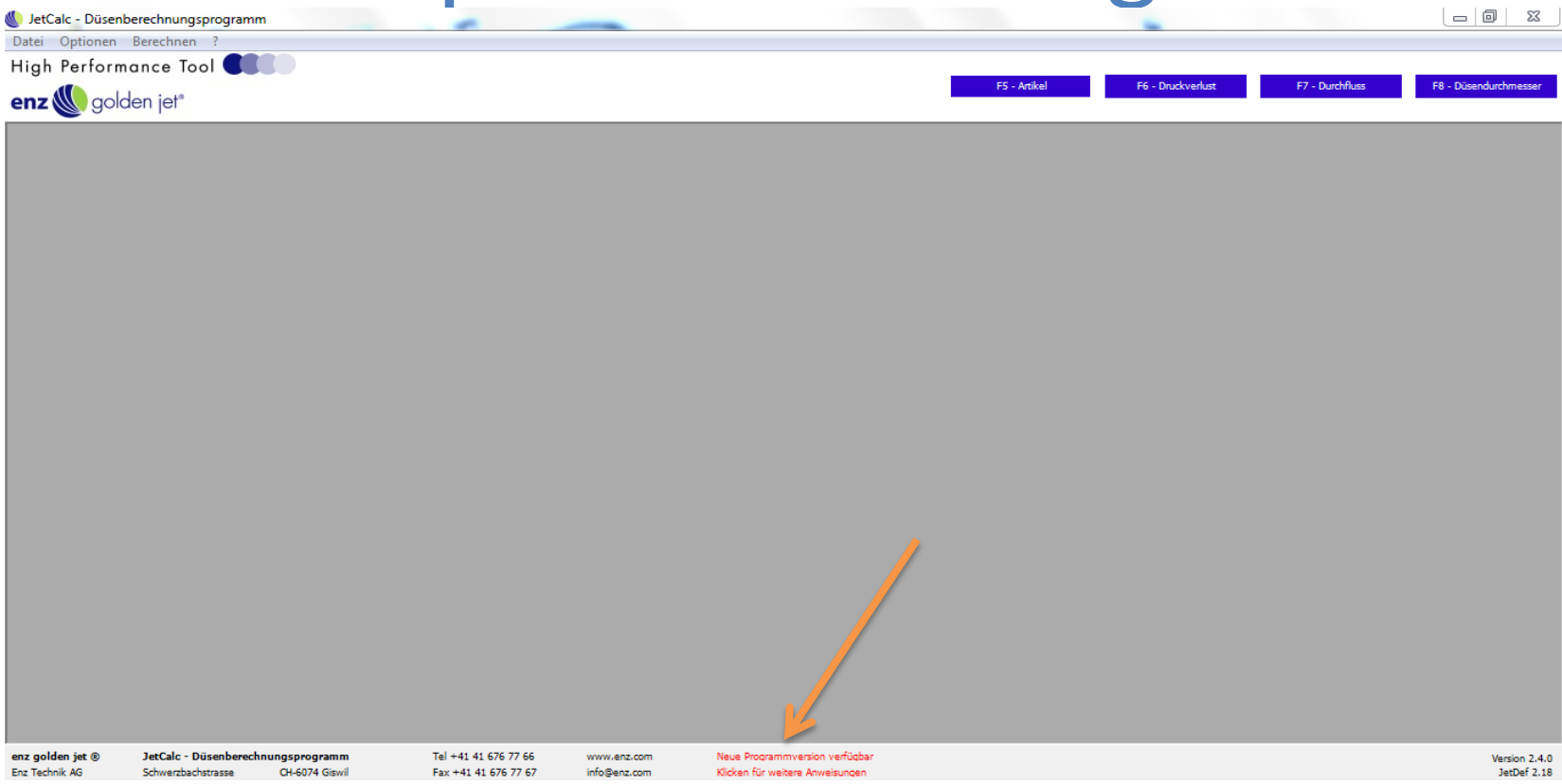

- JetCalc öffnen
- In Rot geschrieben «Neue Programmversion verfügbar. Klicken für weitere Anweisungen»  $\rightarrow$ Anwählen

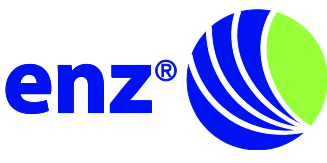

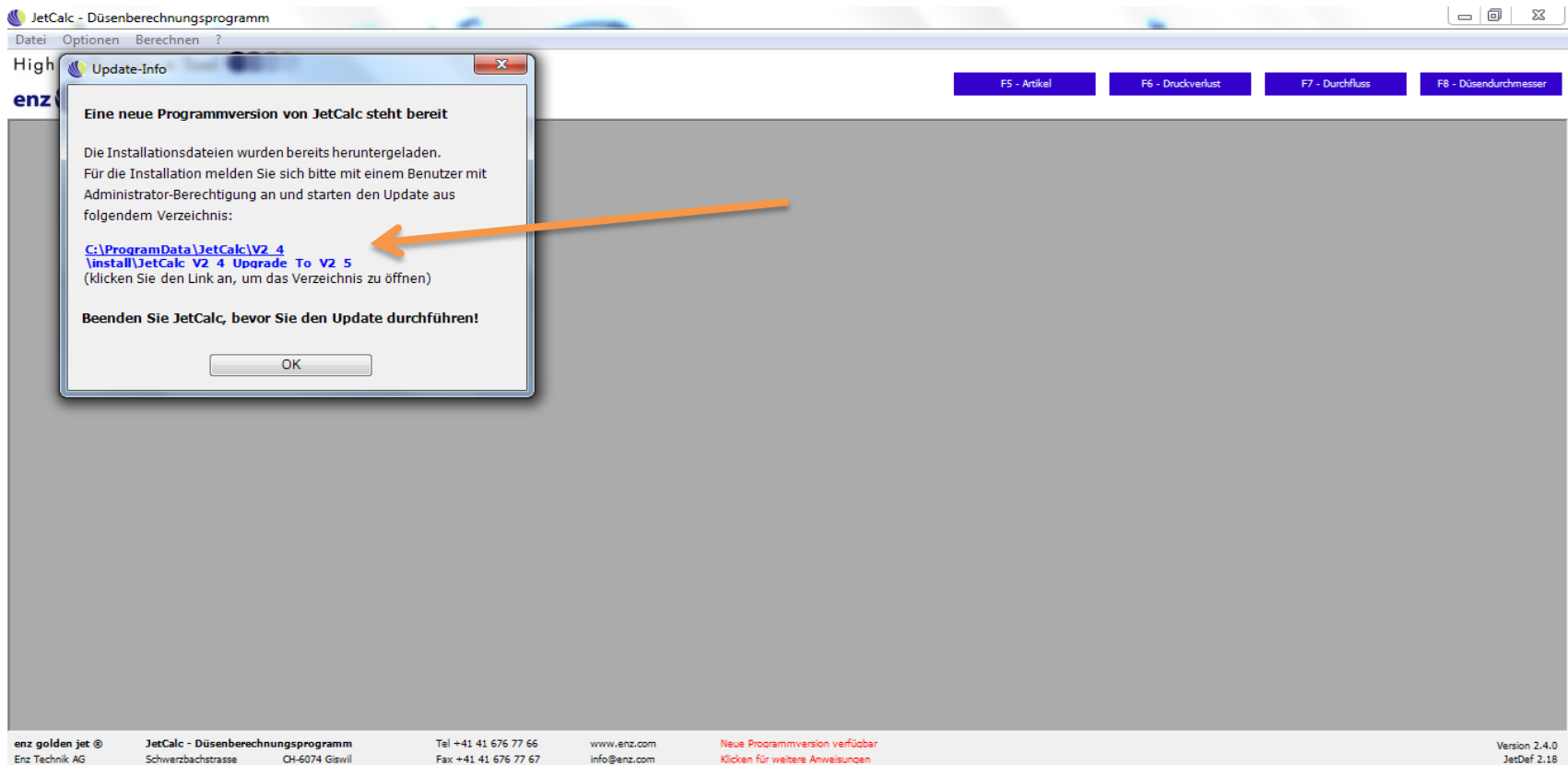

- Fenster öffnet sich
- Hyperlink öffnen
- JetCalc beenden

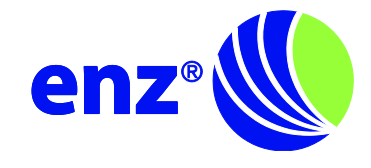

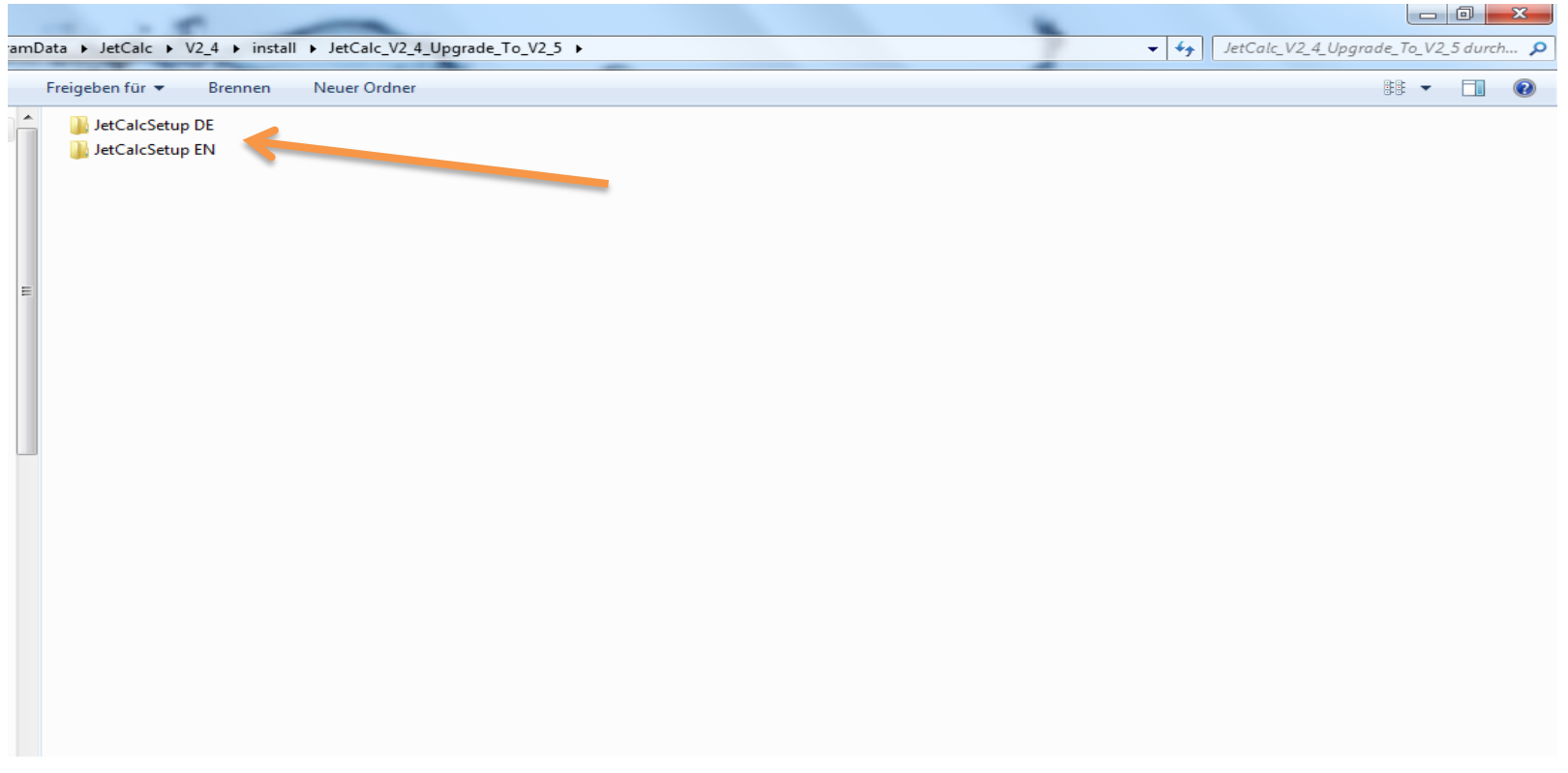

- Ordner «JetCalcSetup DE» und «JetCalcSetup EN» erscheinen
- Sprache auswählen: Deutsch (DE) oder Englisch (EN)

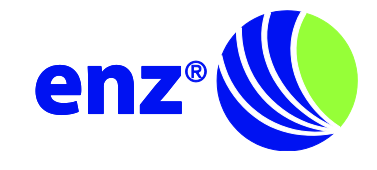

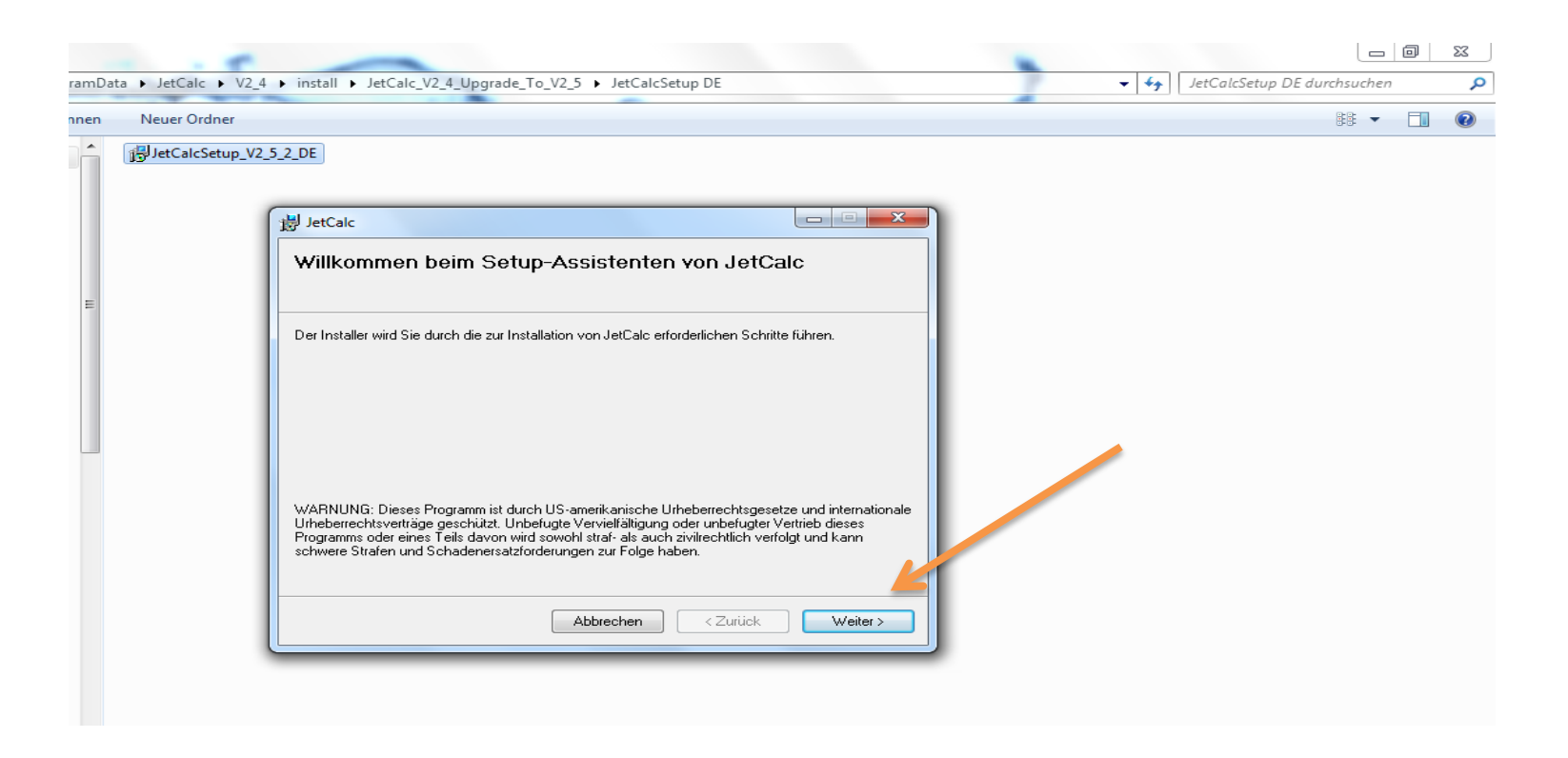

- File anklicken
- Setup-Assistent von JetCalc öffnet sich
- «Weiter» anwählen und Schritt für Schritt mit Setup-Assistent Update durchführen und Installation beenden

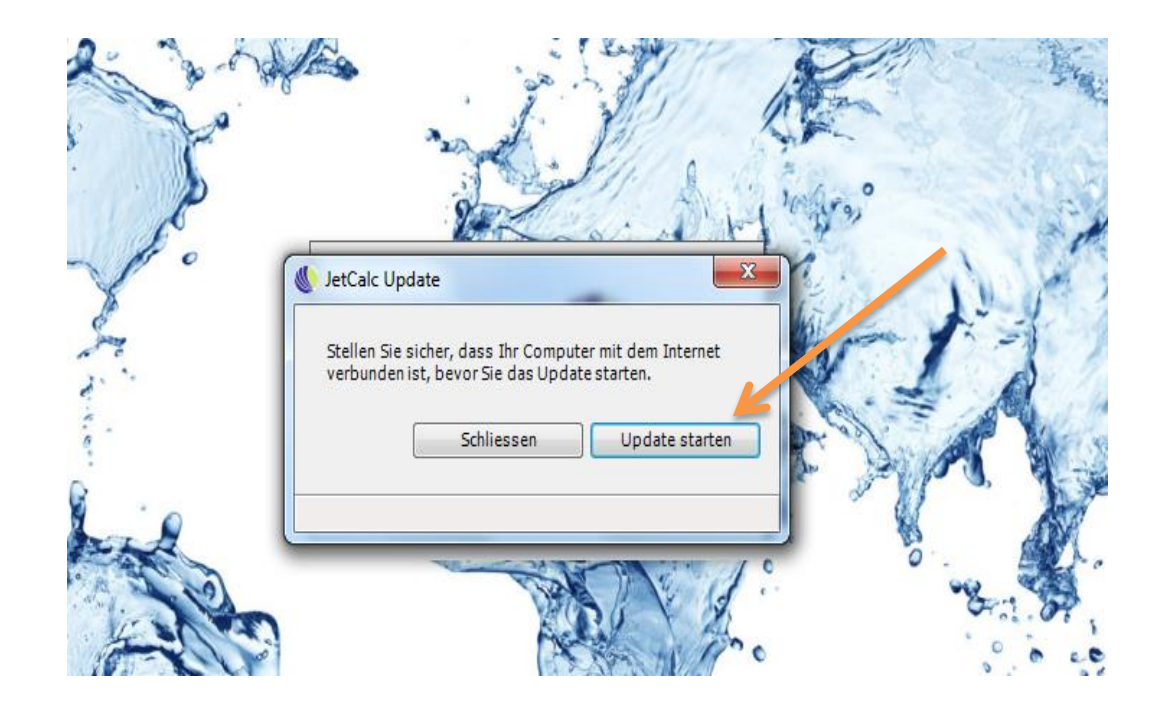

- JetCalc öffnen
- Fenster «JetCalc Update» öffnet sich  $\rightarrow$  Update starten

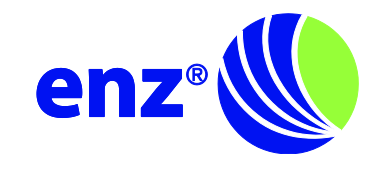

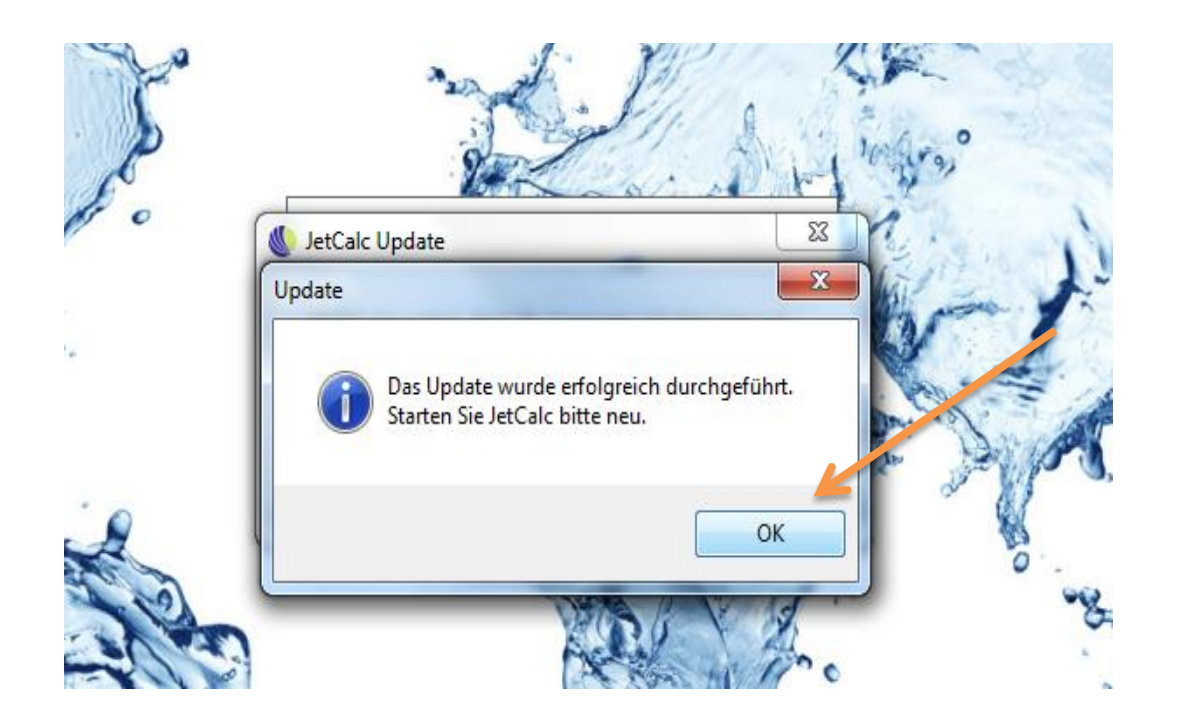

- Fenster «Update» öffnet sich  $\rightarrow$  «OK» anwählen
- JetCalc öffnen

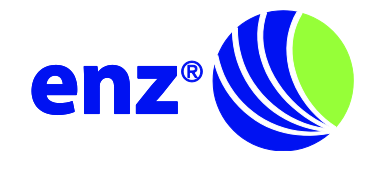

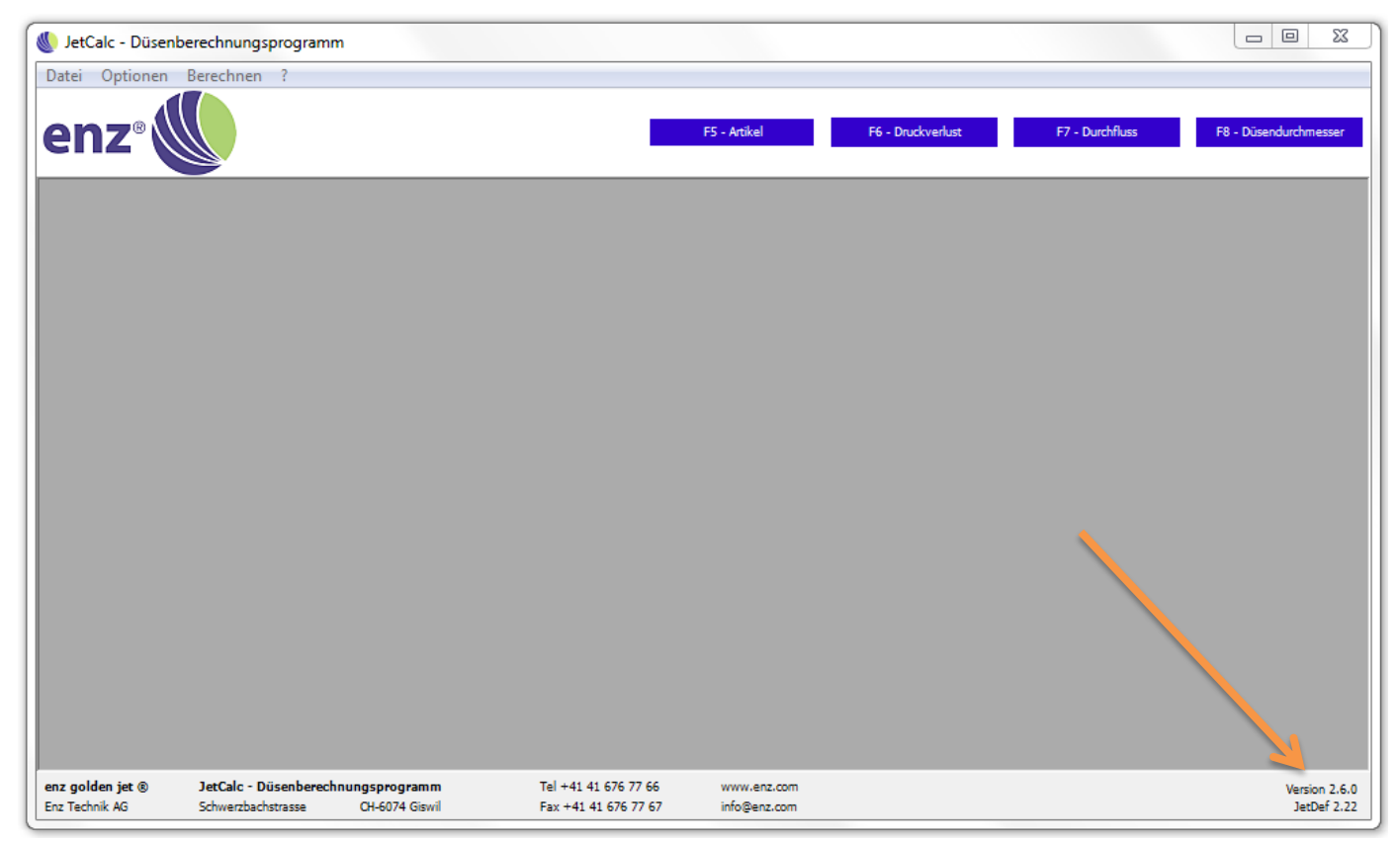

- Neue Version 2.7.0 ist installiert
- JetCalc ist damit auf dem neusten Stand

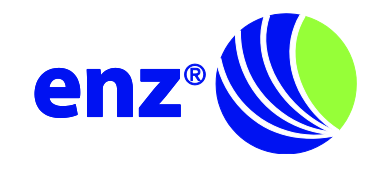

### Lizenznummer abrufen

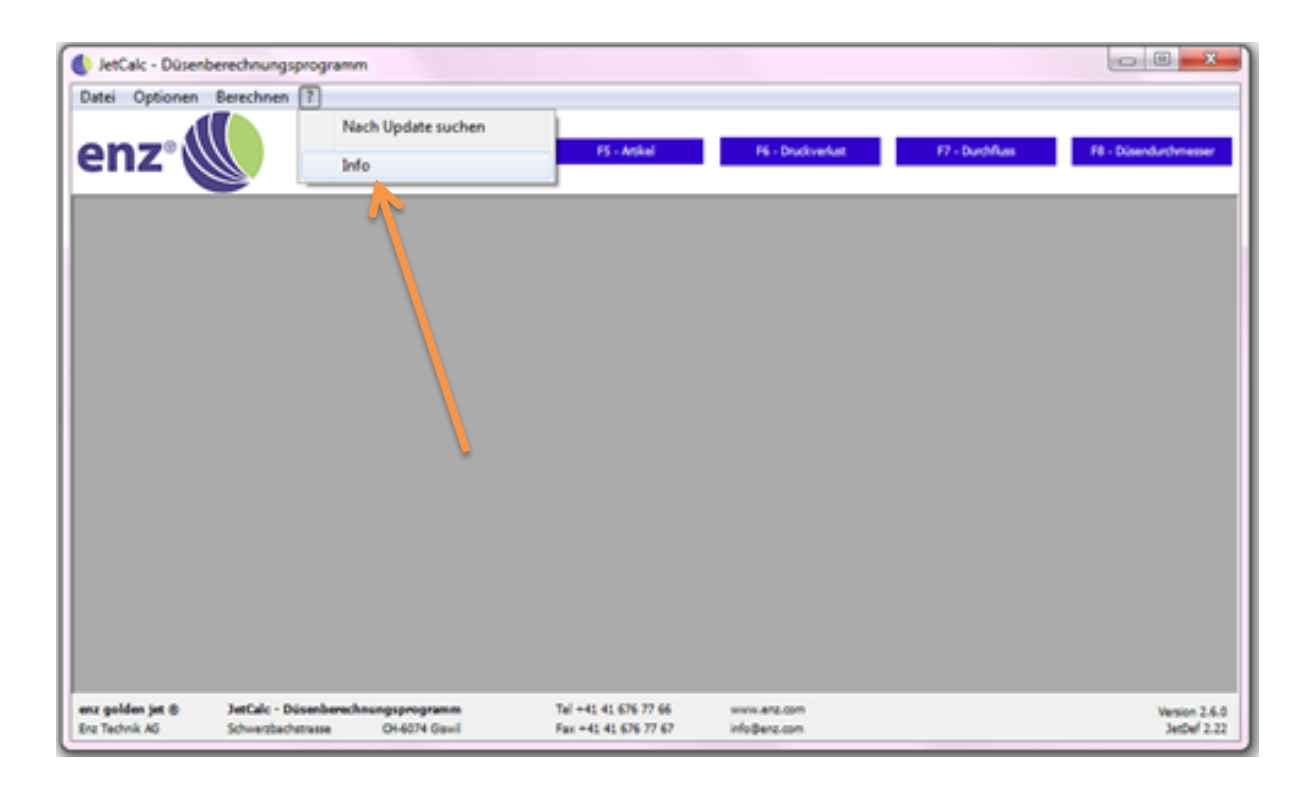

• Lizenznummer ist unter «?», «Info» abrufbar

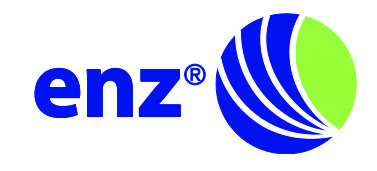

#### Lizenznummer abrufen

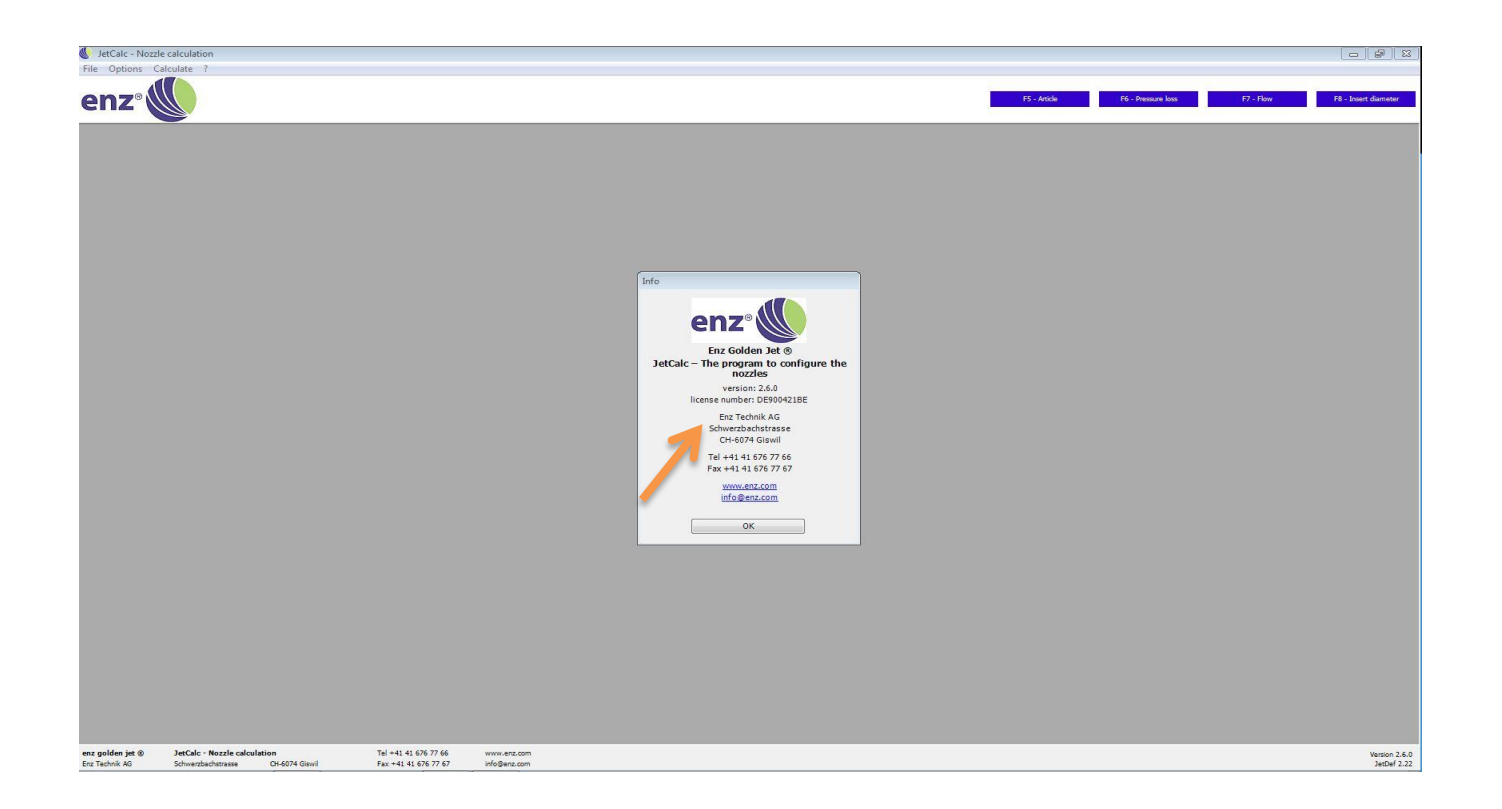

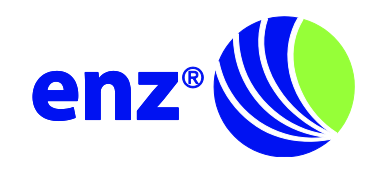